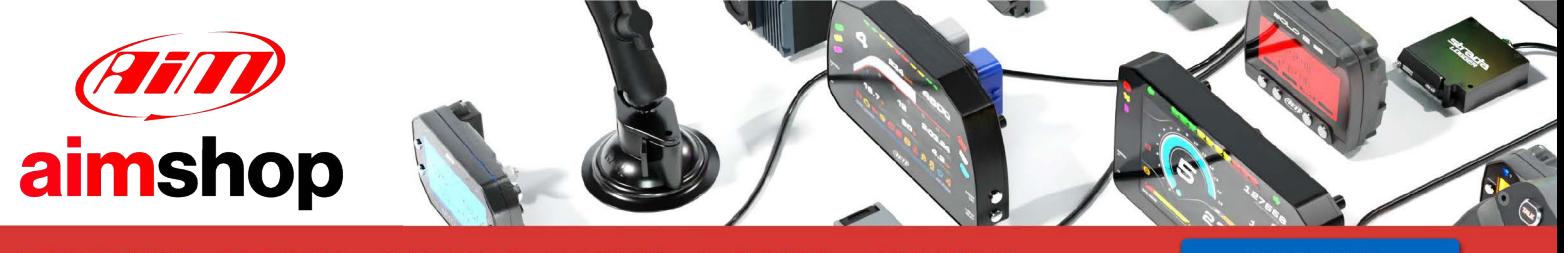

• LAP TIMERS • LOGGERS • CAMERAS • DASHES • SENSORS • AND MORE

**SHOP NOW** 

AiM User Guide

## Adaptronic e420d, 440, Plug-in (all) and e1280s ECUs

#### Release 1.02

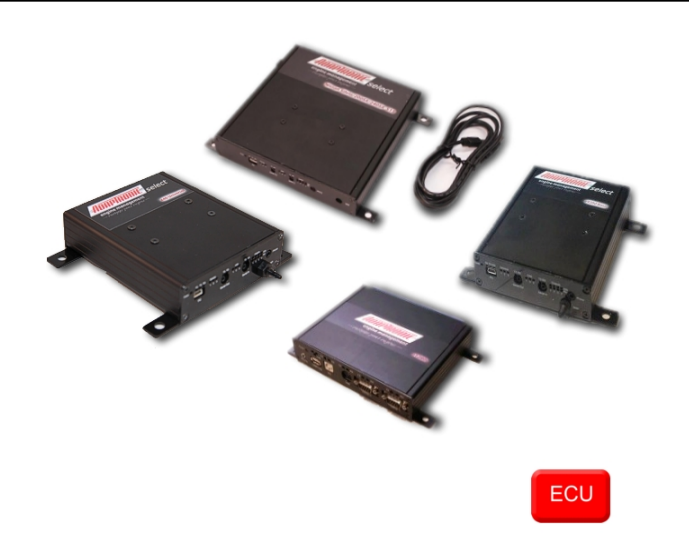

#### 1 Models

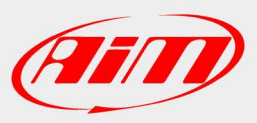

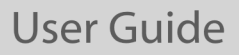

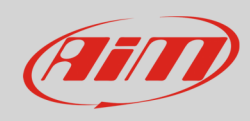

This document explains how to connect AiM devices to the vehicle Engine Control Unit (ECU) data stream.

Supported models are:

- 
- 
- Plug-in (all models) fw. 10.064 or later
- 

• e420d fw. 10.064 or later • 440 fw. 10.064 or later • e1280s specific fw is required

### 2 Software configuration

For Adaptronic e420d, 440 and Plug-in (all models) ECUs to correctly communicate with AiM device it is necessary to set them up using the dedicated Adaptronic software: enter "Special functions layer" and go to Serial "Out" port (Select ECUs) box and select "38400 MODBUS/EMODBUS" option as shown here below.

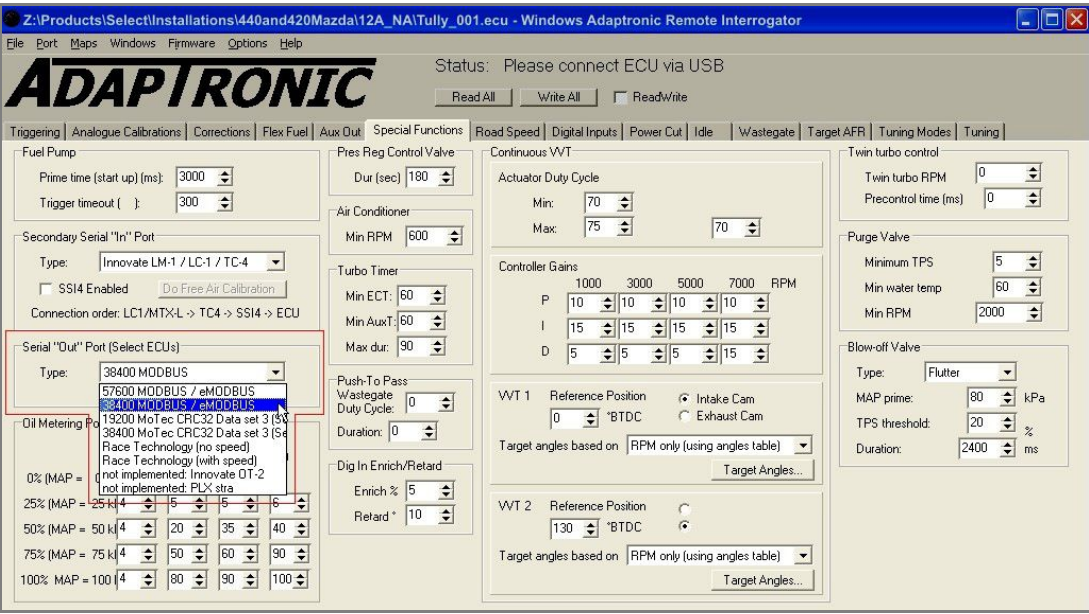

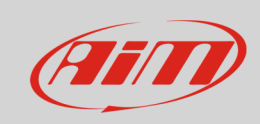

AiM devices communicate with Adaptronic ECUs only if these requisites are satisfied:

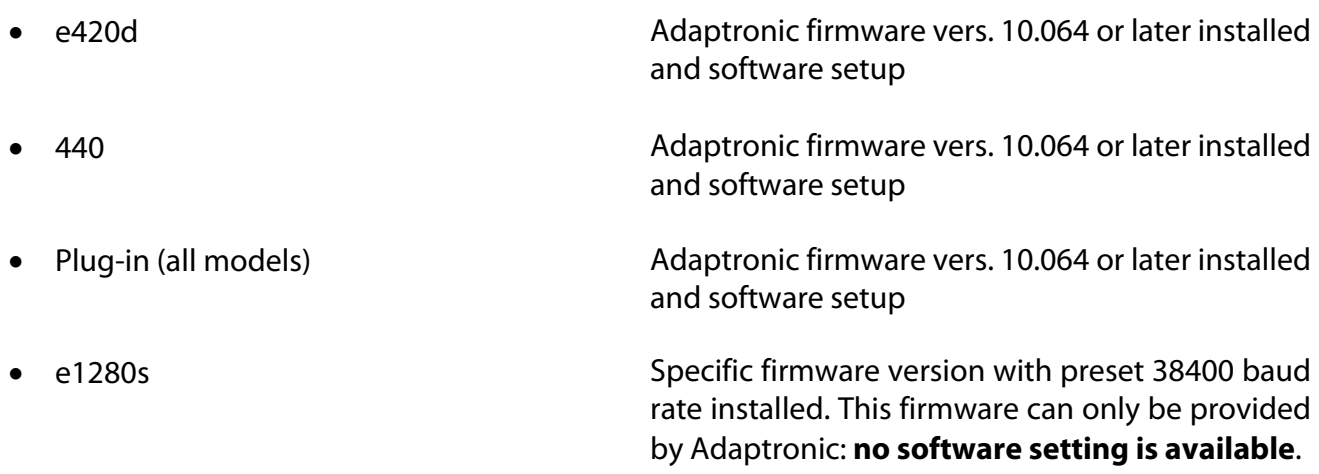

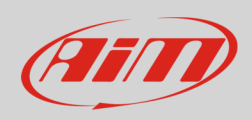

#### 3 Connection

These models feature a bus communication protocol based on RS232, accessible through the "Serial out" 2,5mm socket, to whom a jack connector must be plugged. Here below you see 2,5mm jack connector detail and connection table.

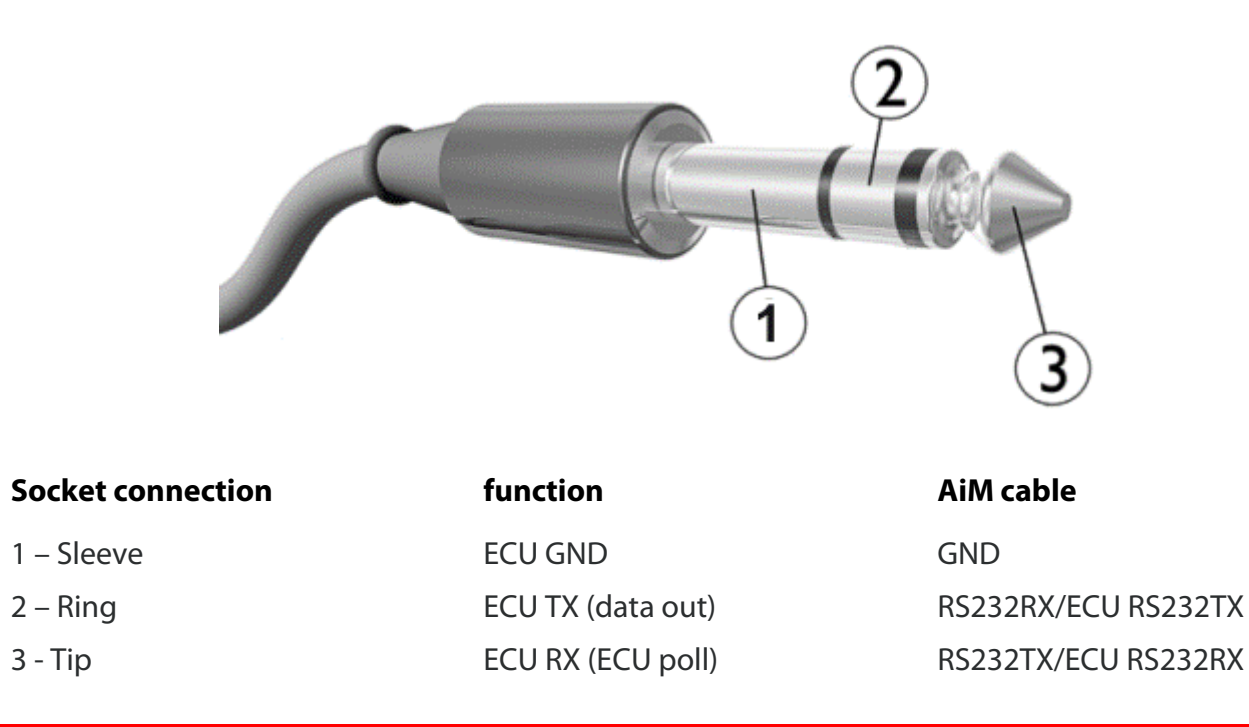

**Please note**: ECU Serial output and ECU USB cannot be used at the same time. If both are connected, USB takes priority; GND wire must be connected, in order to make RS232 communication work.

**User Guide** 

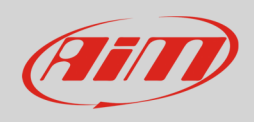

# 4 AiM device configuration

Before connecting the AiM device to the ECU, set all functions using AiM software Race Studio. The parameters to select in the AiM device configuration are:

- ECU manufacturer: "Adaptronic"
- ECU Model: "E420C\_E1280S"

# 5 "Adaptronic – E420C\_E1280S" protocol

Channels received by AiM devices configured with "Adaptronic – E420C\_E1280S" protocol are:

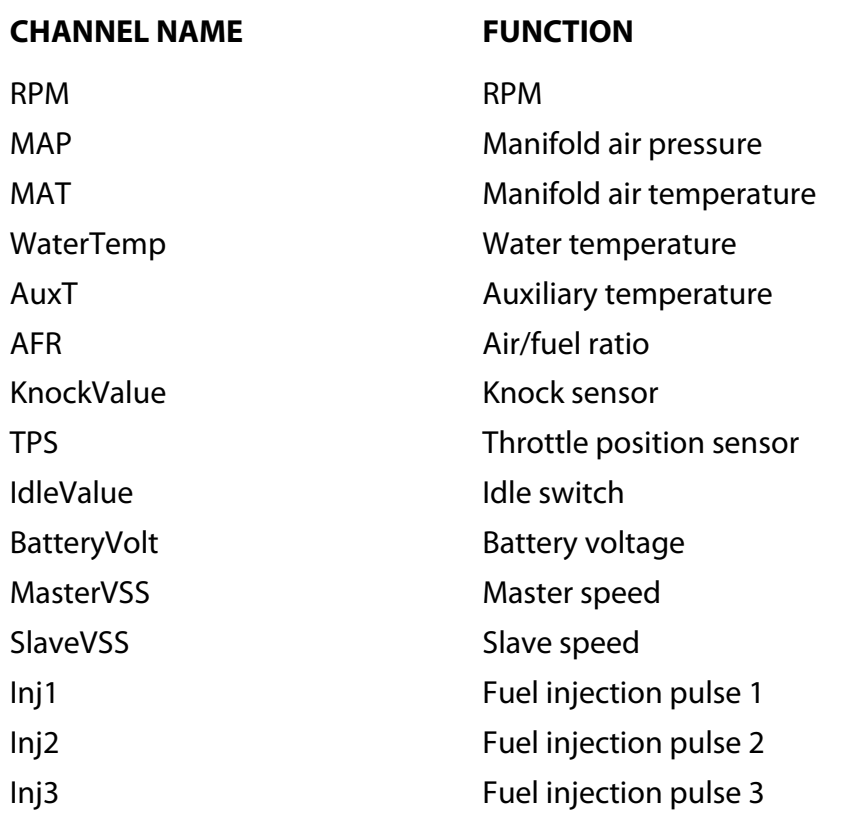

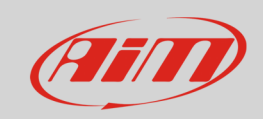

#### User Guide

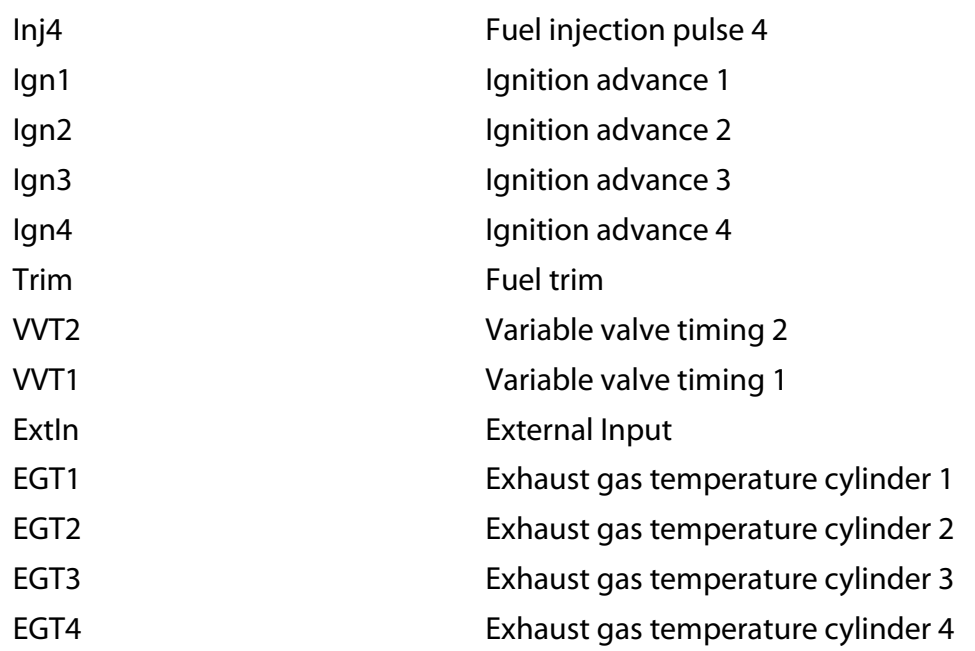